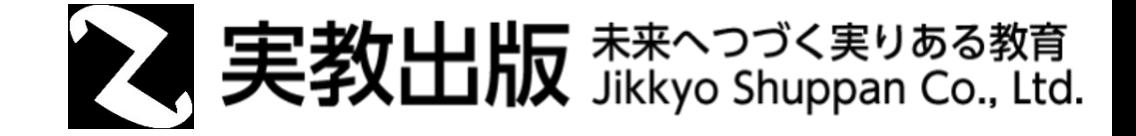

## PDFのダウンロード設定

## Web上のPDFをダウンロードしてから閲覧する方法 Microsoft Edge 版

© Jikkyo Shuppan Co., Ltd. All rights reserved.

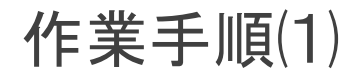

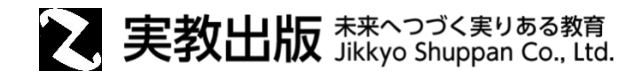

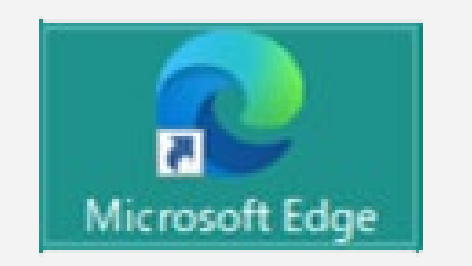

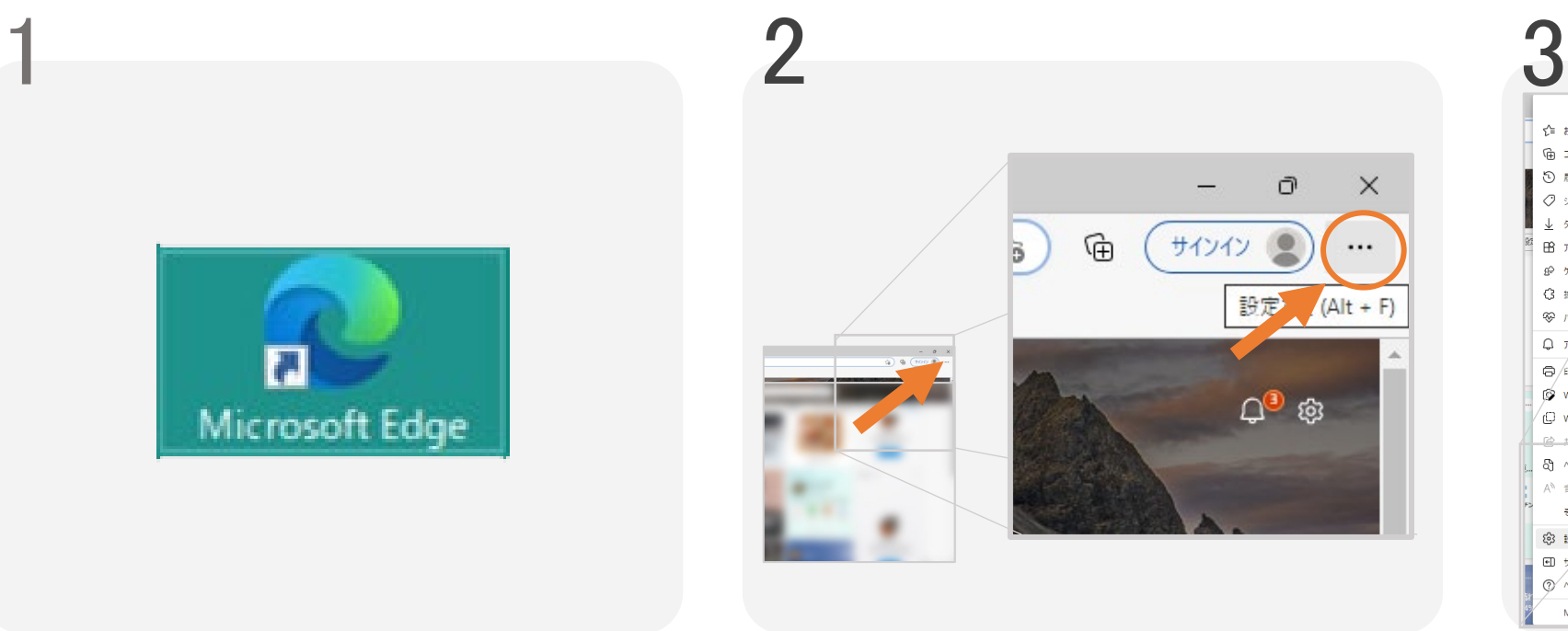

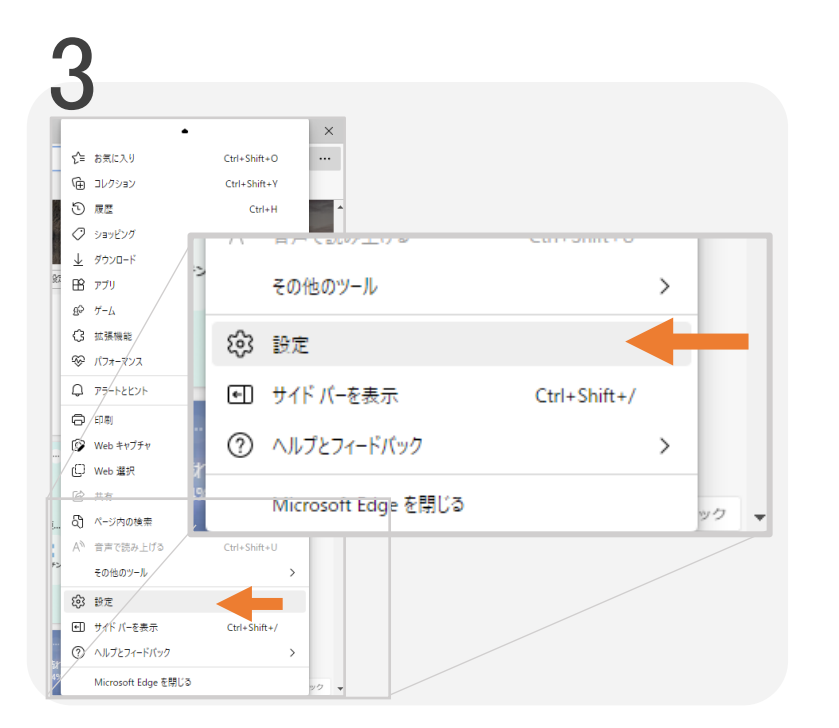

Microsoft Edgeを開きます

上の[ : ]ボタン ( Microsoft Edge設定ボタン)を 選択します

下から4番目[設定]を選択します

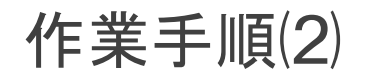

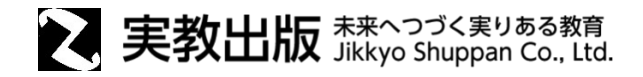

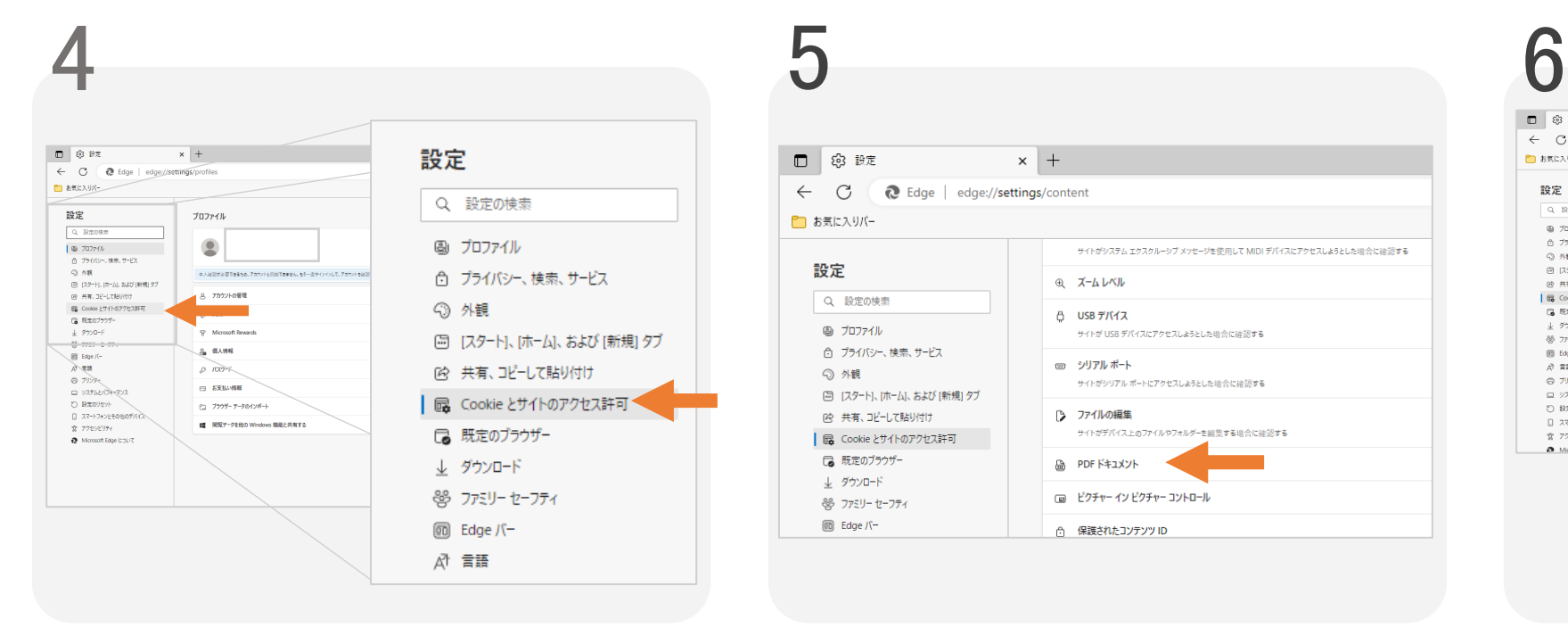

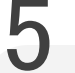

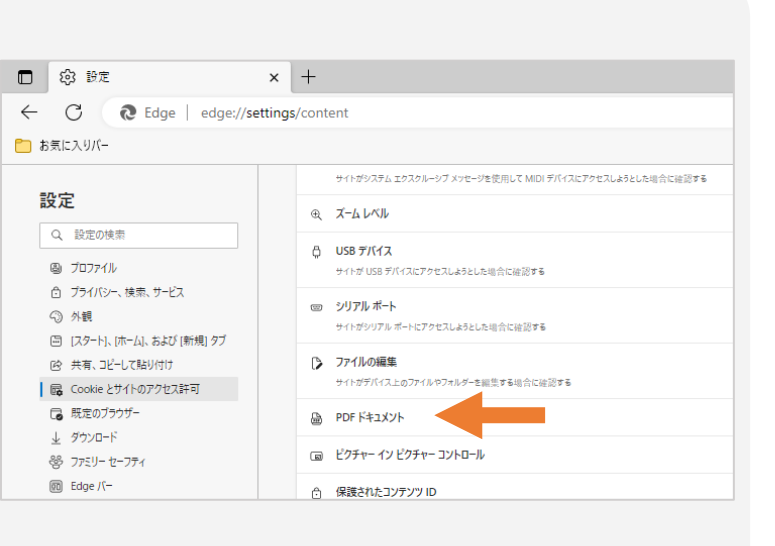

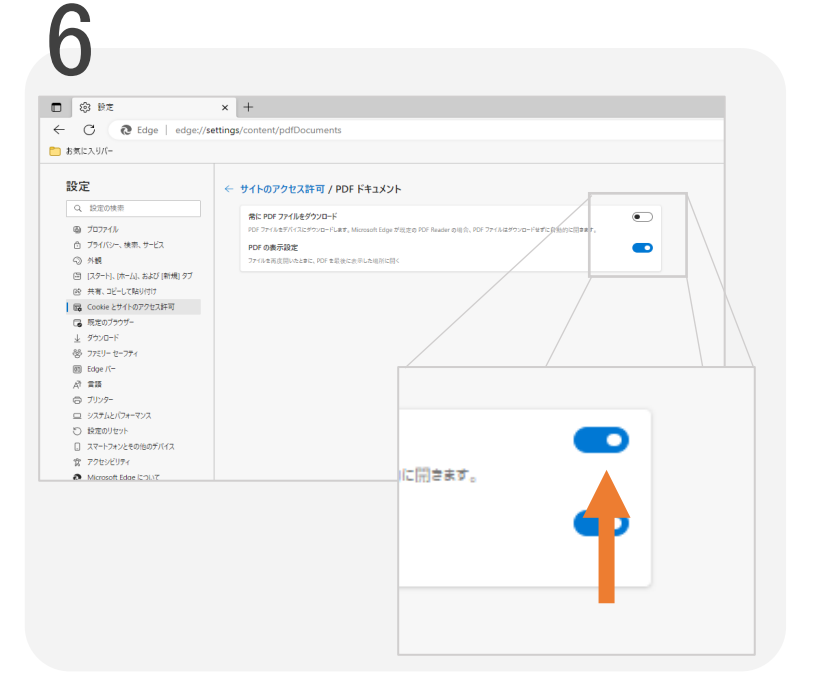

メニュー上から6番目 [Cookieとサイトのアクセス許 可]を選択します

下から10番目 [PDFドキュメント]を選択します [常にPDFファイルをダウンロー ド]のボタンをONにします

## これで設定は完了です